### **Editing Video**

### Concept

The Edit feature for video in Adobe Presenter allows you to refine the way that video is presented and played in your PowerPoint presentation. Features on the Edit window allow you to select a portion of the video to play, change the location where the video is embedded, apply special effects (such as a fade in or fade out), and set a time or action after which the video should begin playing. This topic will explain how to use the Edit window in Adobe Presenter.

#### **Procedure**

Begin by opening a PowerPoint presentation that contains a video file that was imported using Adobe Presenter.

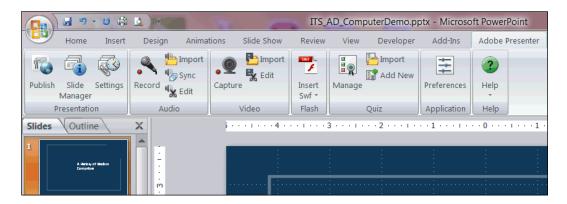

| Step | Action                                   |
|------|------------------------------------------|
| 1.   | Activate the <b>Adobe Presenter</b> tab. |
|      | Click the <b>Edit</b> button.            |

## **Information Technology Services Reference Guide Editing Video**

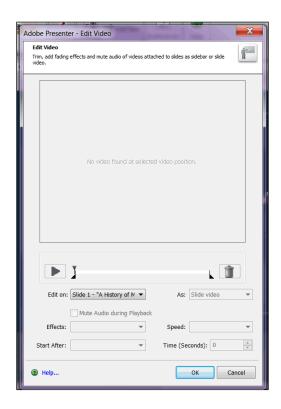

| Step | Action                                                                                                    |
|------|----------------------------------------------------------------------------------------------------|
| 2.   | The Edit Video window displays. In the <b>Edit on:</b> dropdown field, select the slide that contains the video that requires editing.  Edit on: Slide 1 - "A History of M                                                                                                    |
| 3.   | Use the <b>Play</b> button to play back the video. To select a portion of the video to play, move the sliders at the beginning and end of the playback bar to the desired locations. When the presentation is published, only the video content within the two sliders will play.                                                                    |
| 4.   | The <b>As</b> dropdown field enables you to change the location of the video. The video can be embedded onto a slide or embedded on the Presenter sidebar.  As: Slide video                                                                                                    |
| 5.   | The <b>Effects</b> dropdown field enables you to add special effects such as a "fade in" to your video. Once an effect is chosen, you are enabled to set the speed of the effect.                                                                                                    |
| 6.   | The <b>Start After</b> : field enables you to select a time during the slide that the video should begin playing, such as after a time delay, after an animation, or after an audio track has completed. If you select to start the video after a time delay, set the amount of seconds until the video begins in the <b>Time (Seconds)</b> : field. |

# Information Technology Services Reference Guide Editing Video

| Step | Action                                                                                                    |
|------|----------------------------------------------------------------------------------------------------|
| 7.   | When you have completed editing the video and selecting your settings, click the <b>OK</b> button.  OK                           |
| 8.   | You are returned to the presentation.  Remember to click the <b>Save</b> button from time to time so that your work is not lost. |
| 9.   | This completes the process of editing a video using Adobe Presenter.  End of Procedure.                                          |